## **Retrieval of Stamp Certificate**

Generally, the stamp certificate can only be retrieved by the same account (i.e. Individual/ Business User or Non-Login Services) that was used to stamp the document.

If you are unable to retrieve the certificate with any of the methods below, please email us via [myTax](https://mytax.iras.gov.sg/ESVWeb/default.aspx) Portal with a copy of the signed and dated document (i.e. Tenancy Agreement, Sale and Purchase Agreement etc) so we may advise you accordingly.

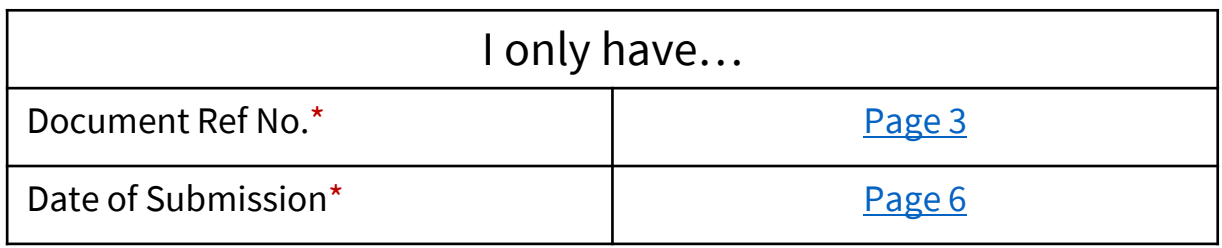

\* Exclusive to documents stamped with Individual/ Business User account **only**

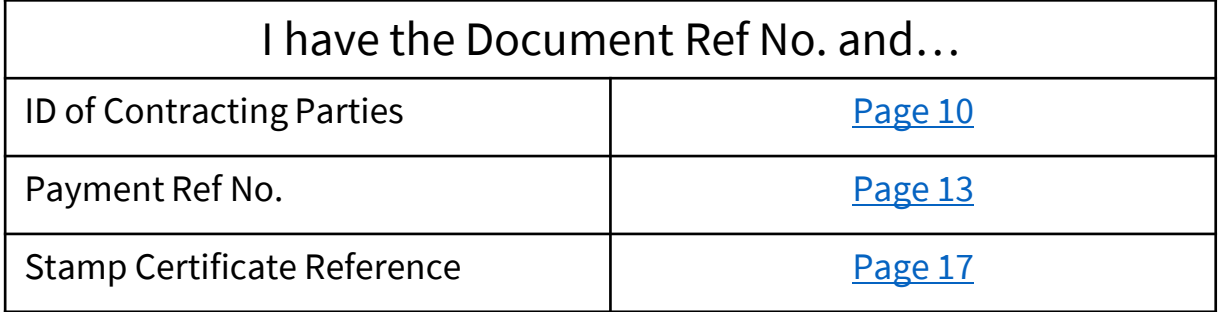

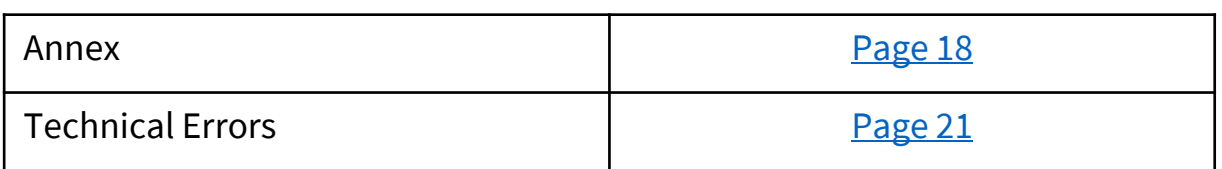

## How to Retrieve Stamp Certificate with Document Ref No. Only

#### **Note**

This method is only available if the document was stamped with your Individual User/ Business User account

- <span id="page-2-0"></span>Login with the same account used to stamp the document
- Select '**Records***'* then '**Search Stamping Records***'*

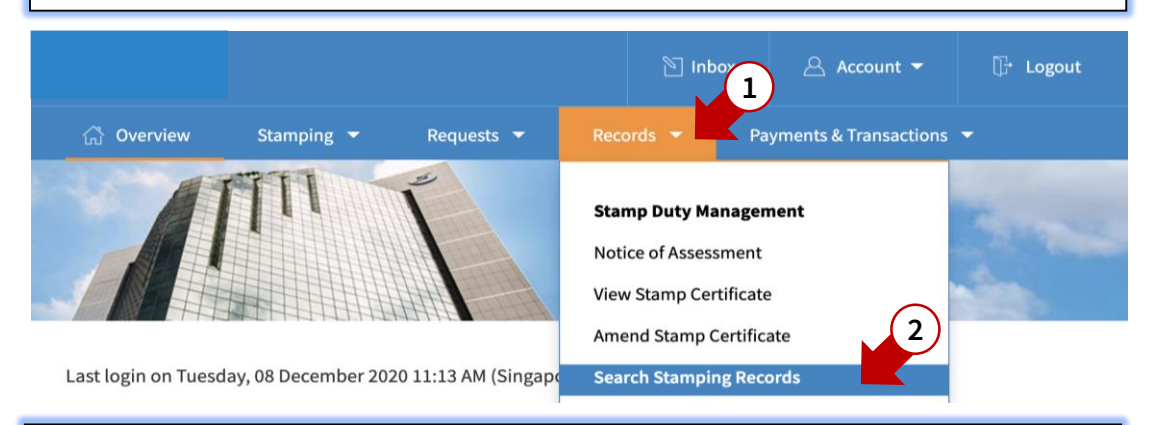

## **STEP 2**

- Change '**Document Status**' to '**Submitted**' and enter the Document Reference Number of your submission
- Select '**Search**'
- Search results will appear below

#### Search Stamping Records

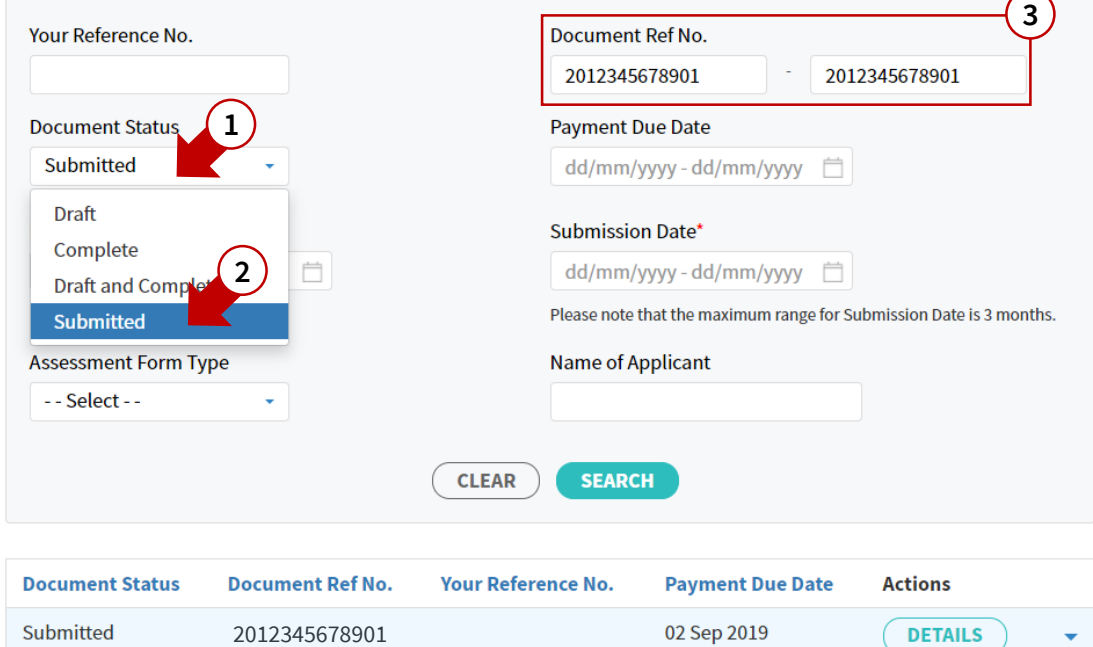

Select '**Details**' to reveal the full submission details

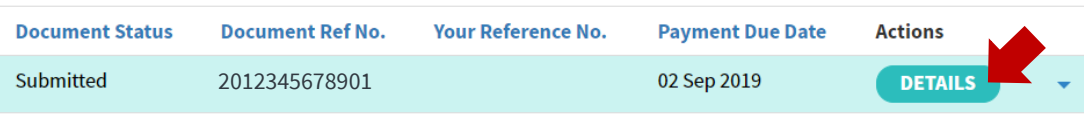

## **STEP 4**

- Scroll to the bottom of the e-Stamping submission
- Select '**Download Stamp Certificate**'
- The stamp certificate will be downloaded to your computer immediately. Please search the download folder within your computer to view the certificate

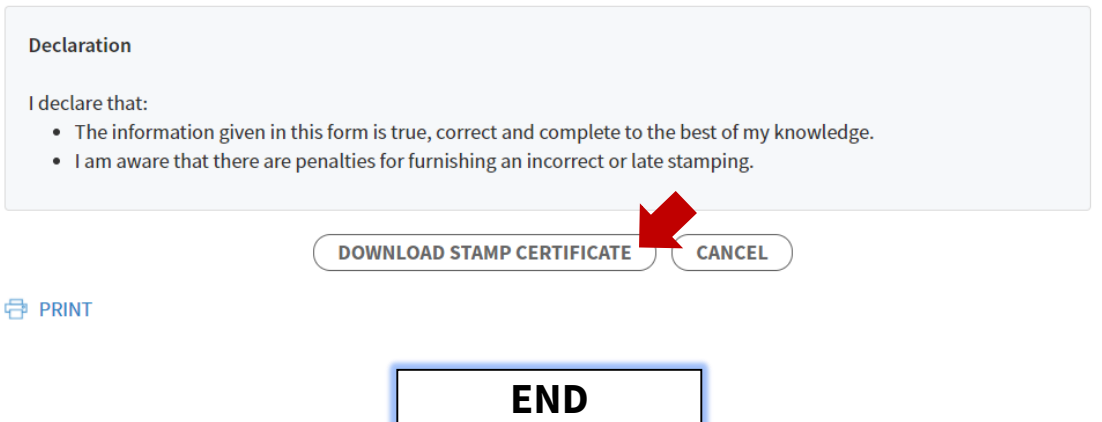

## How to Retrieve Stamp Certificate with Submission Date Only

#### **Note**

This method is only available if the document was stamped with your Individual User/ Business User account

- <span id="page-5-0"></span>Login with the same account used to stamp the document
- Select '**Records***'* then '**Search Stamping Records***'*

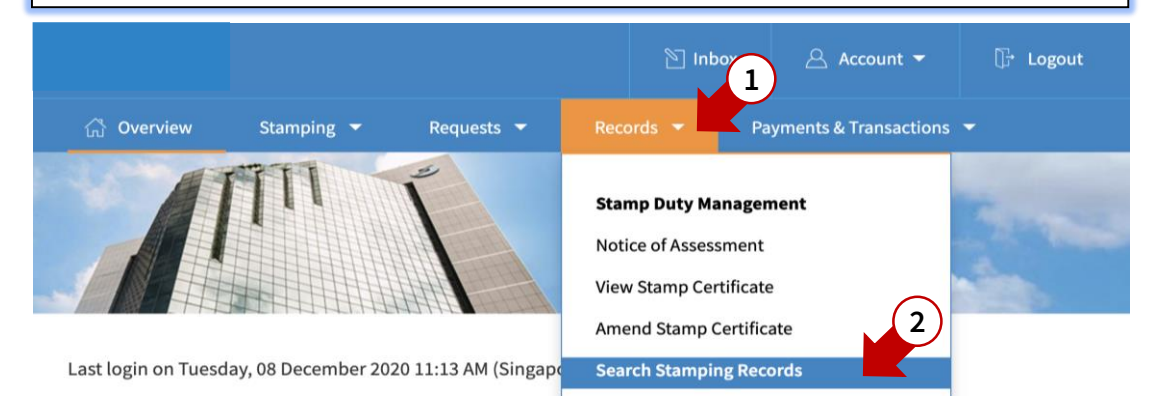

## **STEP 2**

- Change '**Document Status**' to '**Submitted**' and select the range of submission dates
- Select '**Search**'

#### Search Stamping Records

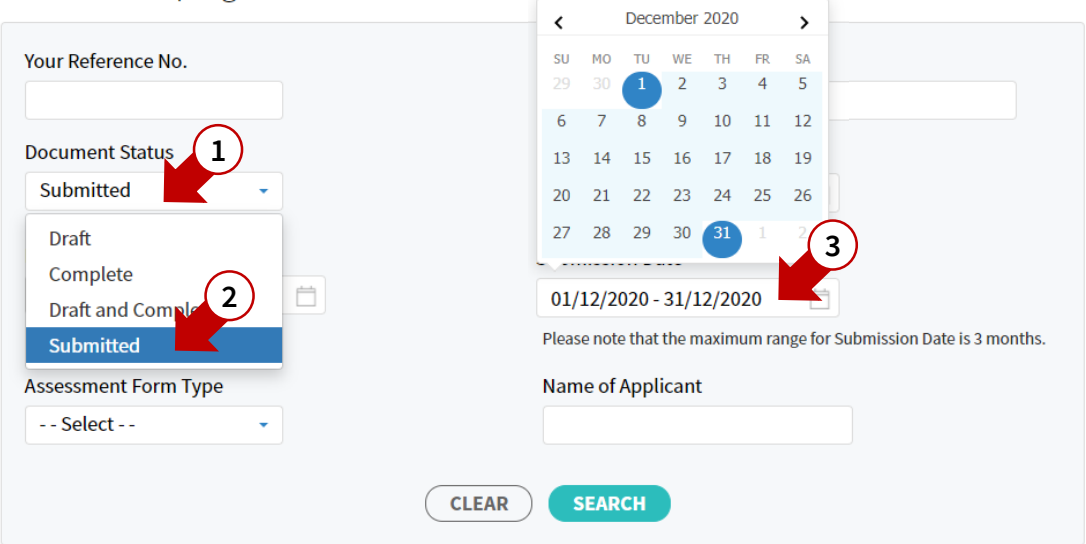

- Search results will appear below
- You may select the downward arrow ▼ to reveal the summary of the submission and determine if this is the submission you are looking for

#### Search Stamping Records

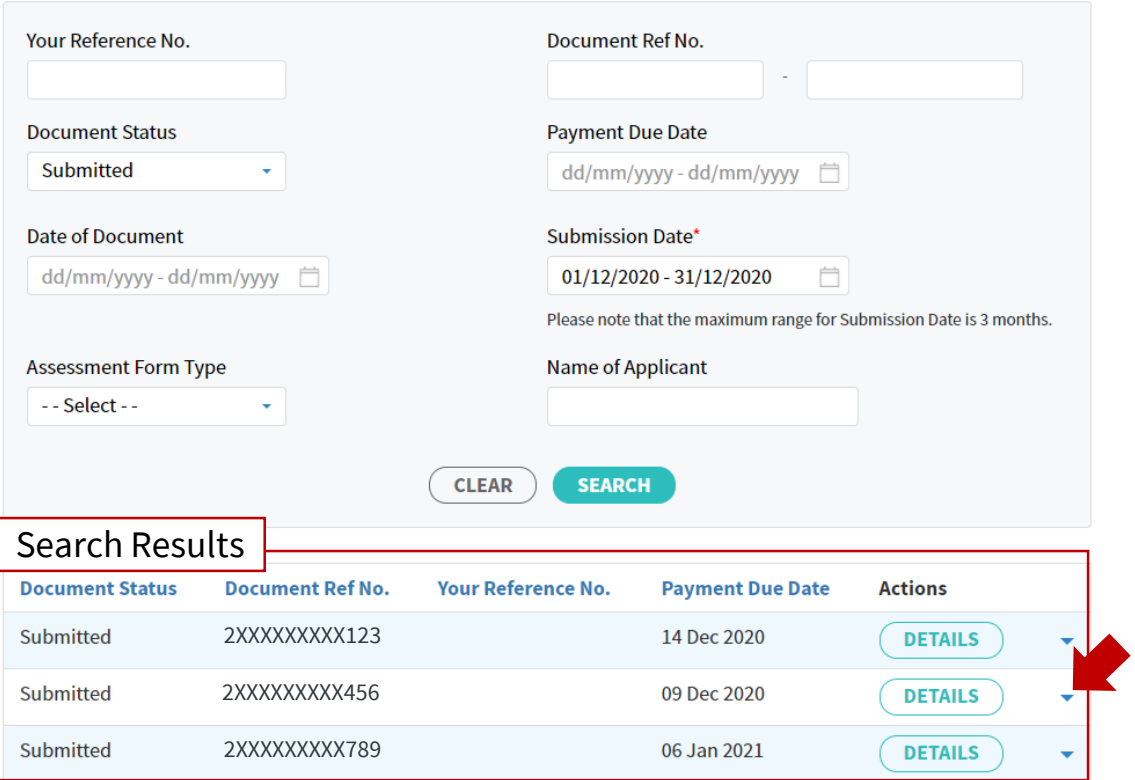

## **STEP 4**

If this is the submission you are looking for, select '**Details**' to reveal the full submission details

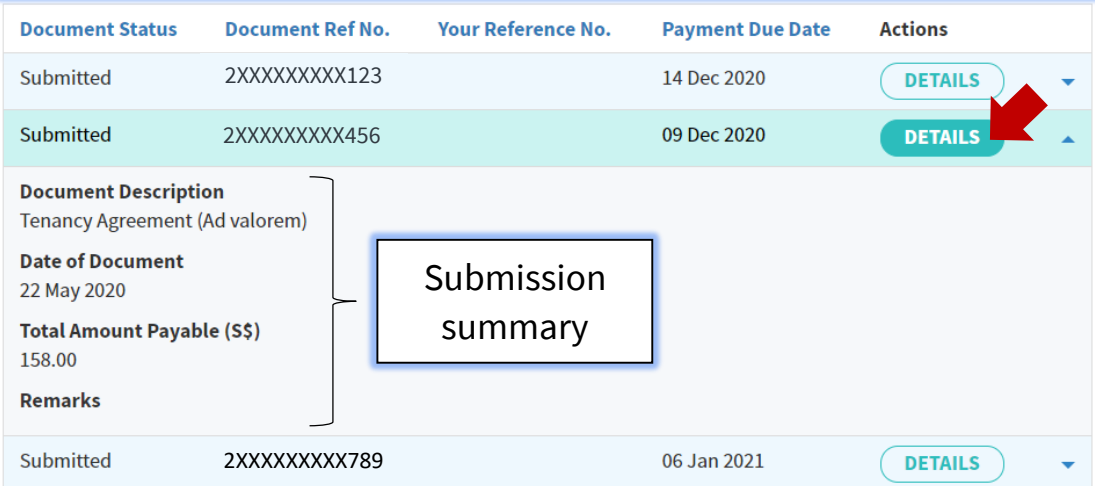

- Scroll to the bottom of the page
- Select '**Download Stamp Certificate**'
- The stamp certificate will be downloaded to your computer immediately. Please search the download folder within your computer to view the certificate

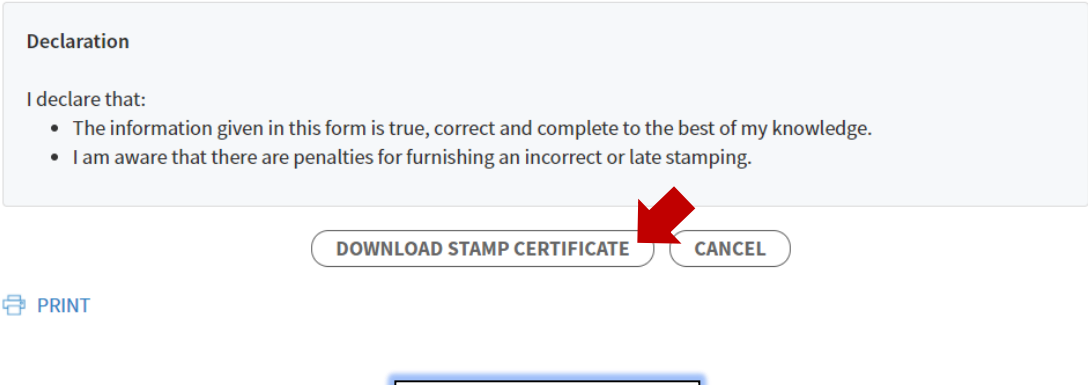

**END**

## How to Retrieve Stamp Certificate with:

- 1. Document Ref No. and
- 2. ID of Contracting Parties

- <span id="page-9-0"></span>Login with the same account used to stamp the document
- Select '**Payments & Transactions**' then '**Search Transactions***'*

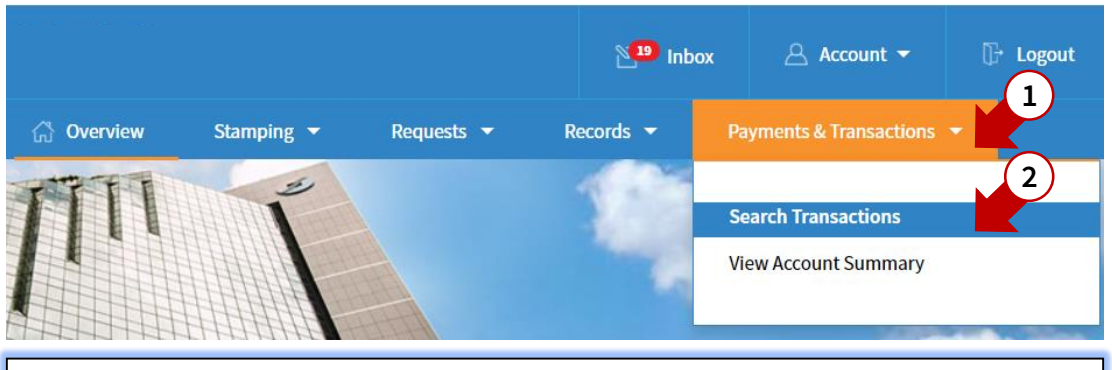

## **STEP 2**

**Search Transactions** 

### Select '**I do not have the payment reference number**'

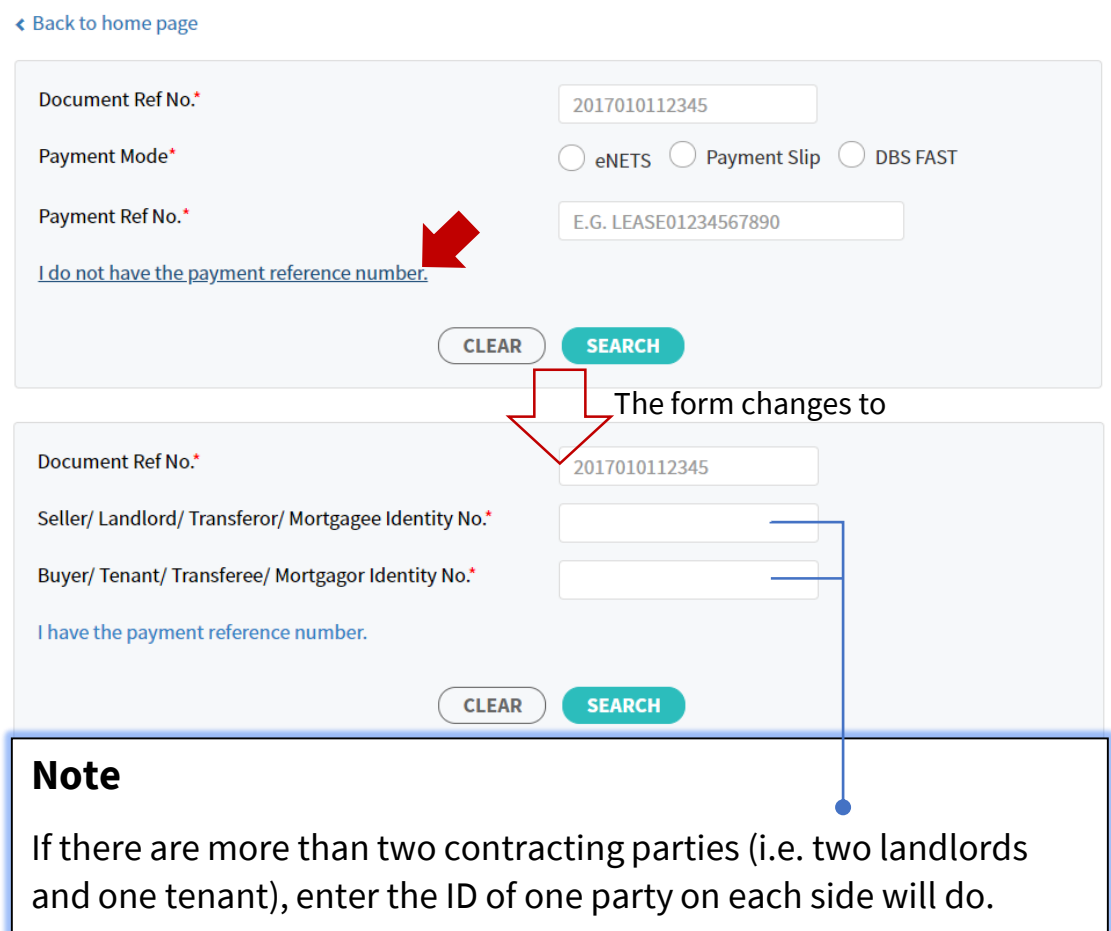

- Enter the Document Ref No. and the IDs of the contracting parties as declared during e-Stamping
- Select '**Search**'

#### Search Transactions

#### ← Back to home page

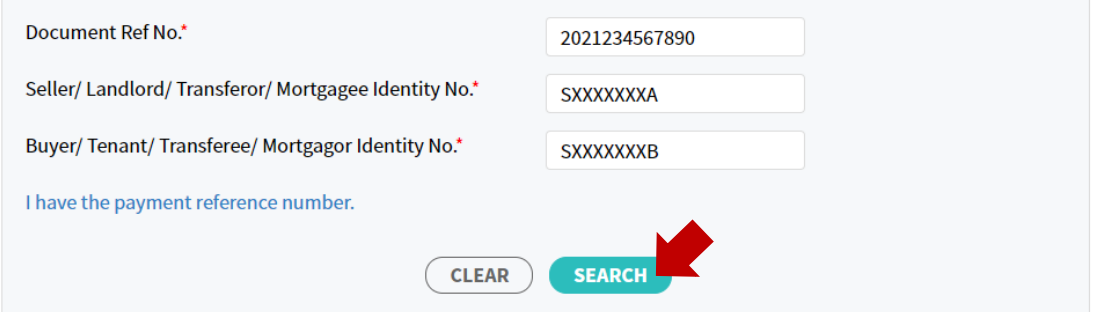

### **STEP 4**

- Select '**View Stamp Certificate**'
- The stamp certificate will be downloaded to your computer immediately. Please search the download folder within your computer to view the certificate

#### **Search Transactions**

#### ≮ Back to home page

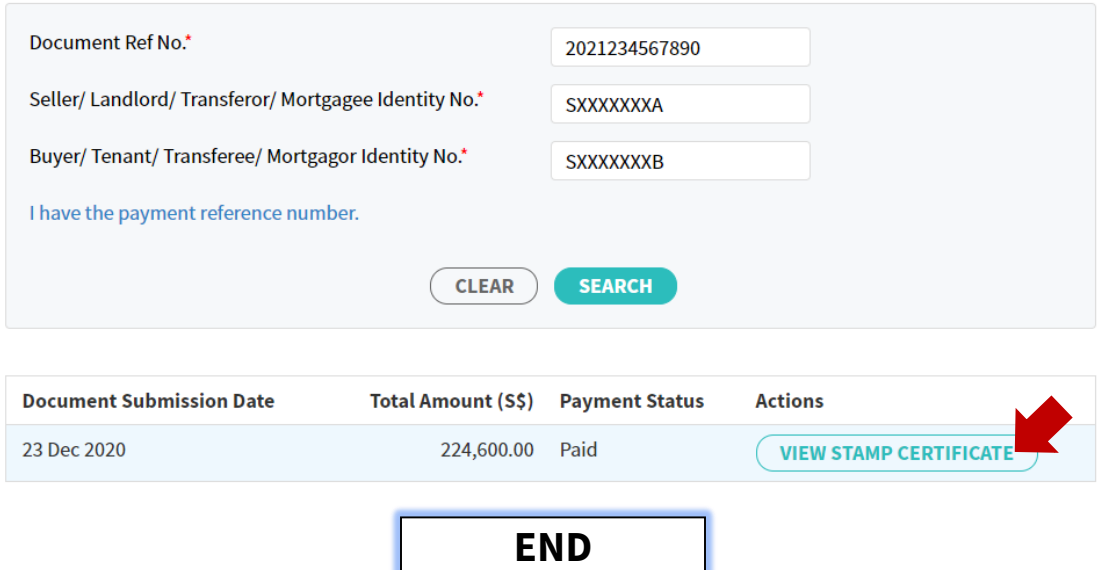

## How to Retrieve Stamp Certificate with:

- 1. Document Ref No. and
- 2. Payment Ref No.

- <span id="page-12-0"></span>• Login with the same account used to stamp the document
- Select '**Payments & Transactions**' then '**Search Transactions***'*

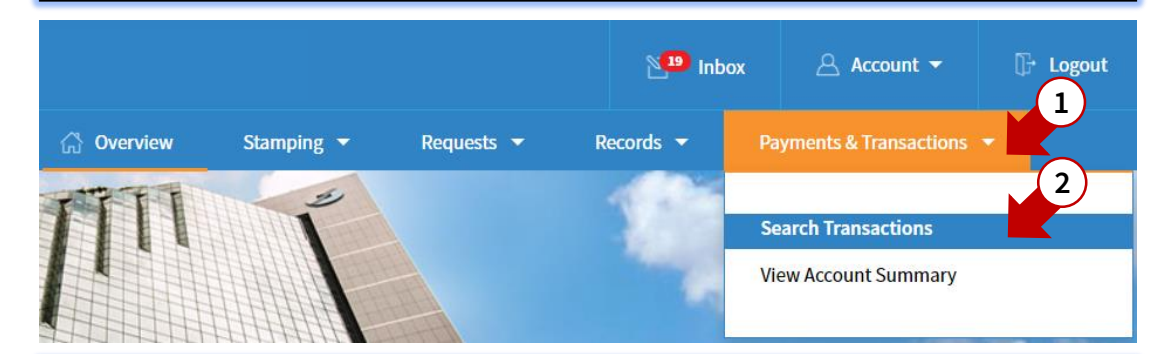

## **STEP 2**

- Enter the Document Reference Number, select the payment mode used and enter the corresponding reference number
- Select '**Search**'
- Search results will appear below

#### **Search Transactions**

← Back to home page

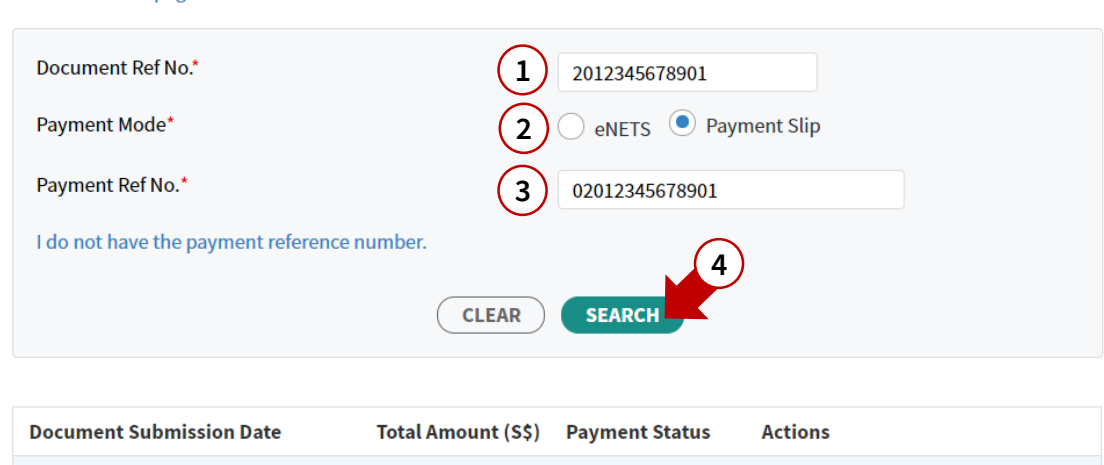

224,600.00 Paid

23 Dec 2020

**VIEW STAMP CERTIFICATE** 

- Select '**View Stamp Certificate**'
- The stamp certificate will be downloaded to your computer immediately. Please search the download folder within your computer to view the certificate

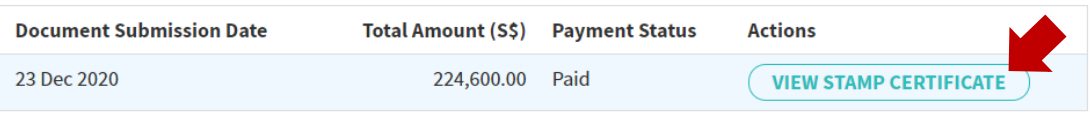

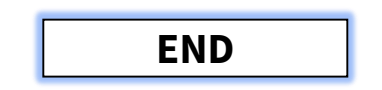

## How to Retrieve Stamp Certificate with:

- 1. Document Ref No. and
- 2. Stamp Certificate Reference

- <span id="page-15-0"></span>Login with the same account used to stamp the document
- Select '**Records**' then '**View Stamp Certificate***'*

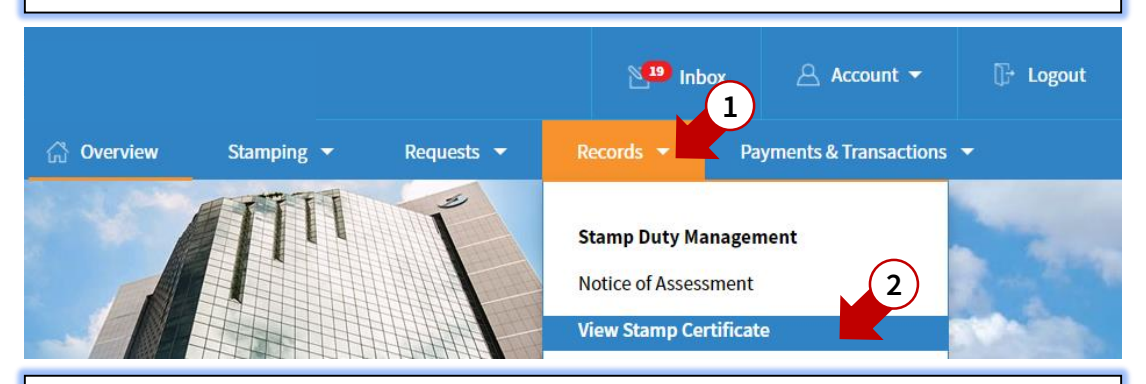

## **STEP 2**

- Enter the Document Reference Number and Stamp Certificate Reference
- Select '**Search**'

View Stamp Certificate

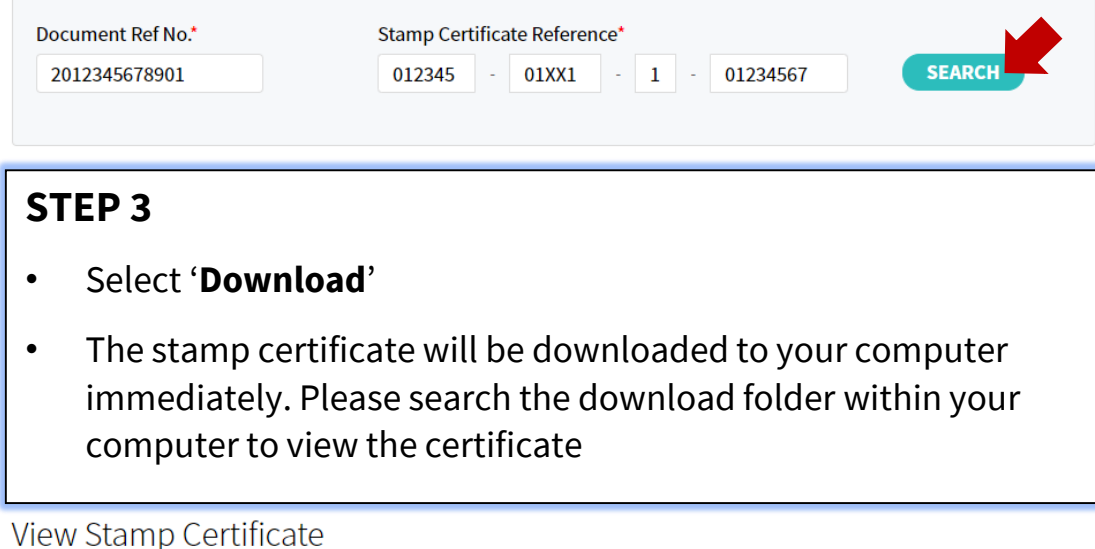

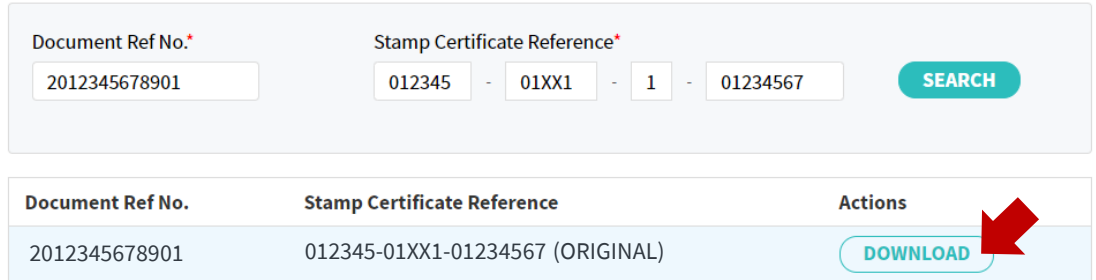

# Annexes and Technical Error FAQs

## <span id="page-17-0"></span>Annex A – Submission page

Stamp Lease/ Tenancy Agreement

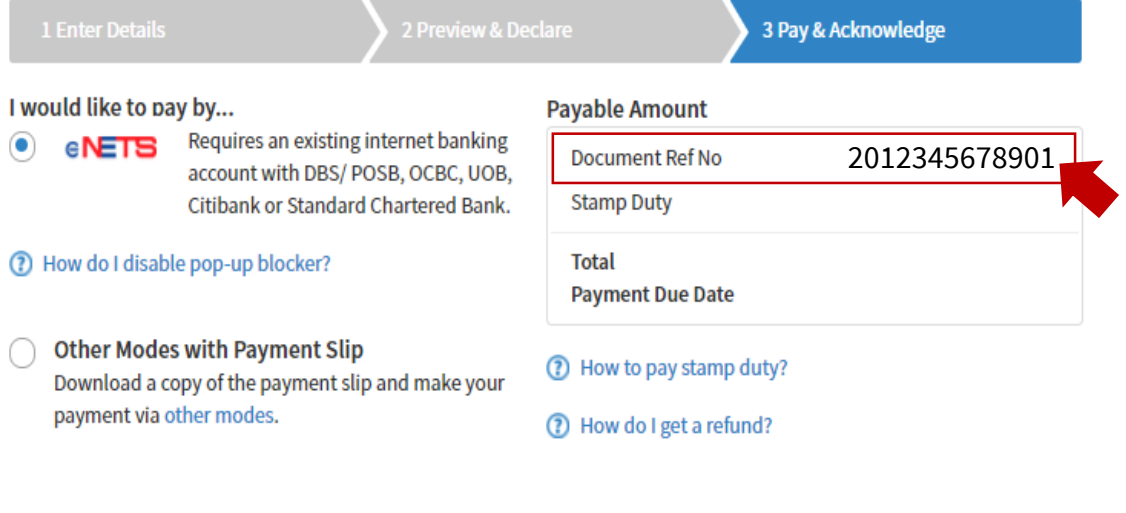

PAY

Annex B – eNETS Transaction Notice

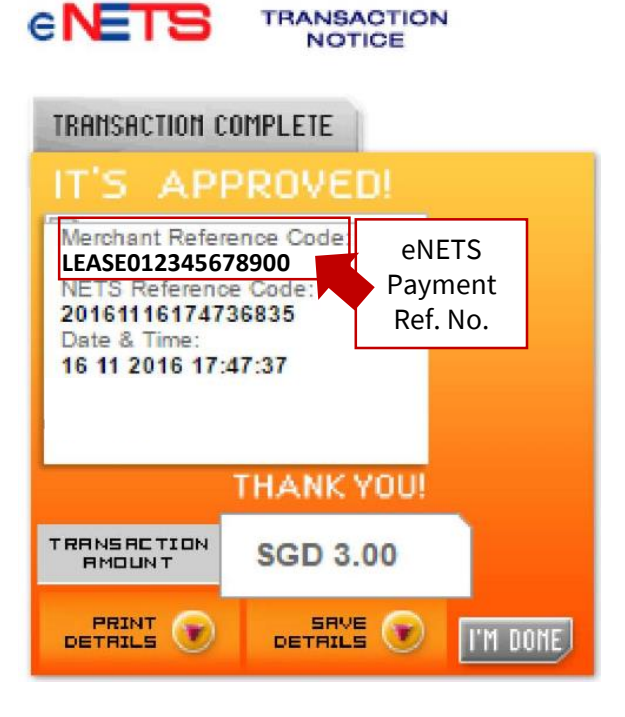

## Annex C – Sample Payment Slip

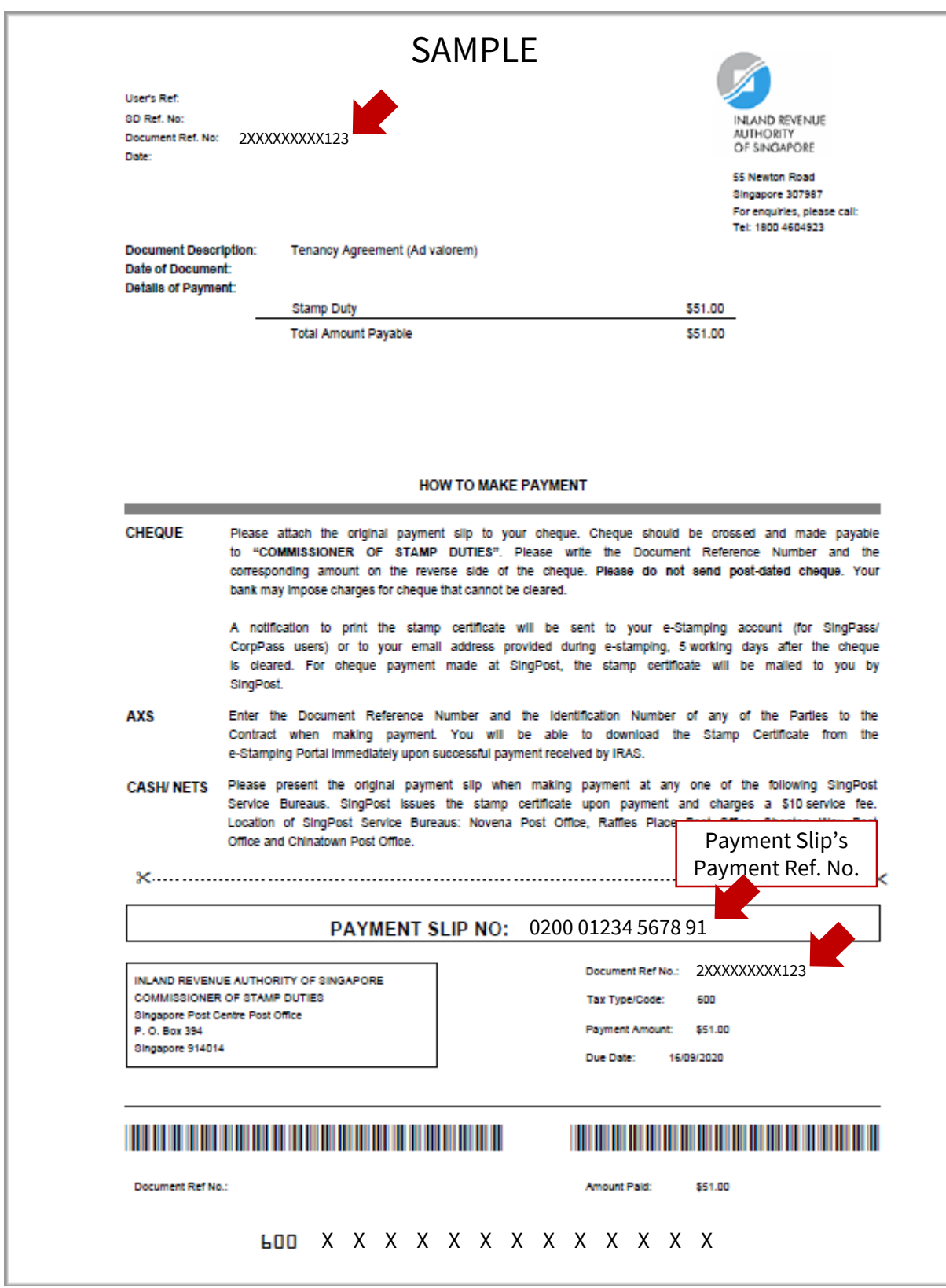

## Annex D – Sample Stamp Certificate

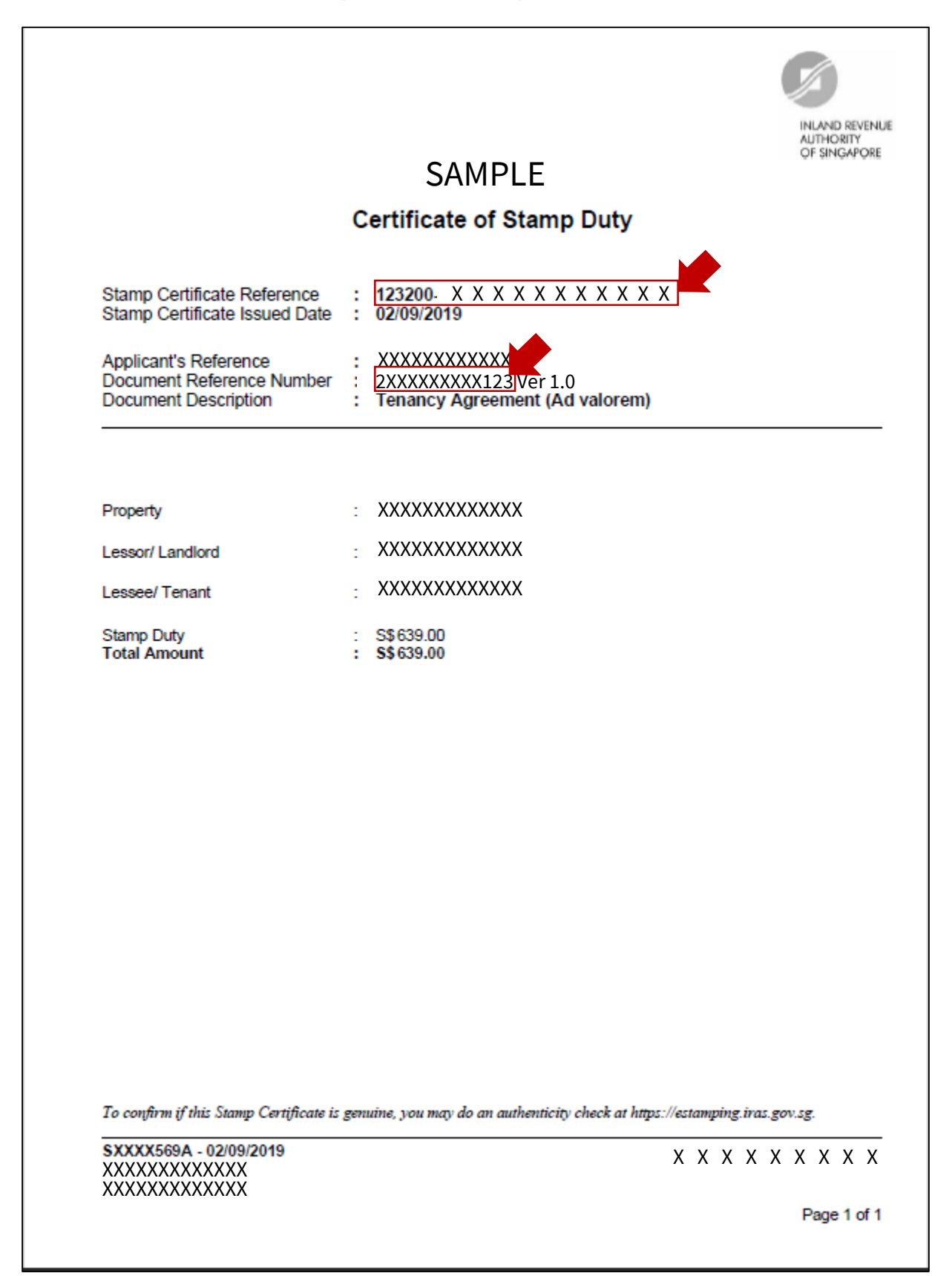

## **Technical Error 1 – Not Authorized**

### <span id="page-20-0"></span>Sample

You are not an authorized user to view this record.

If you have seen a similar error message, the e-Stamping submission was not made with the account you are using now.

Please attempt the retrieval with the same account used for your e-Stamping submission or email us via  $m\sqrt{T}$ ax Portal with a copy of the signed and dated document (i.e. Tenancy Agreement, Sale and Purchase Agreement etc) so we may advise you accordingly.

## **Technical Error 2 – Invalid Document Ref No.**

### Sample

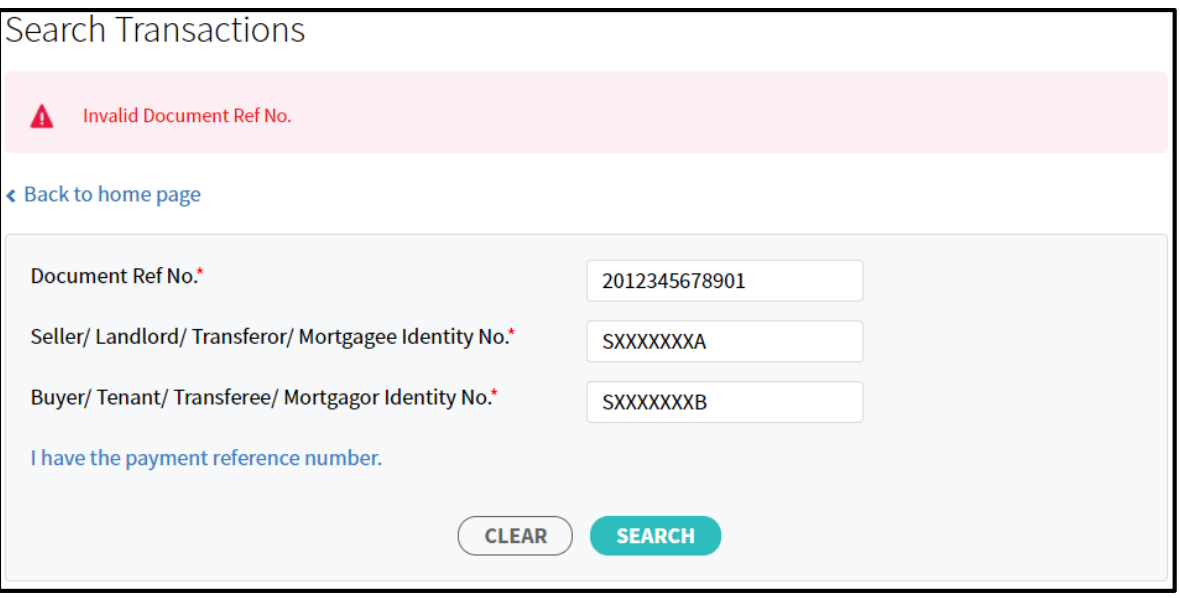

If you have entered the correct document reference number, it is likely that the identity number provided did not match the identity number declared during e-Stamping submission. Please review the identity number and try again.